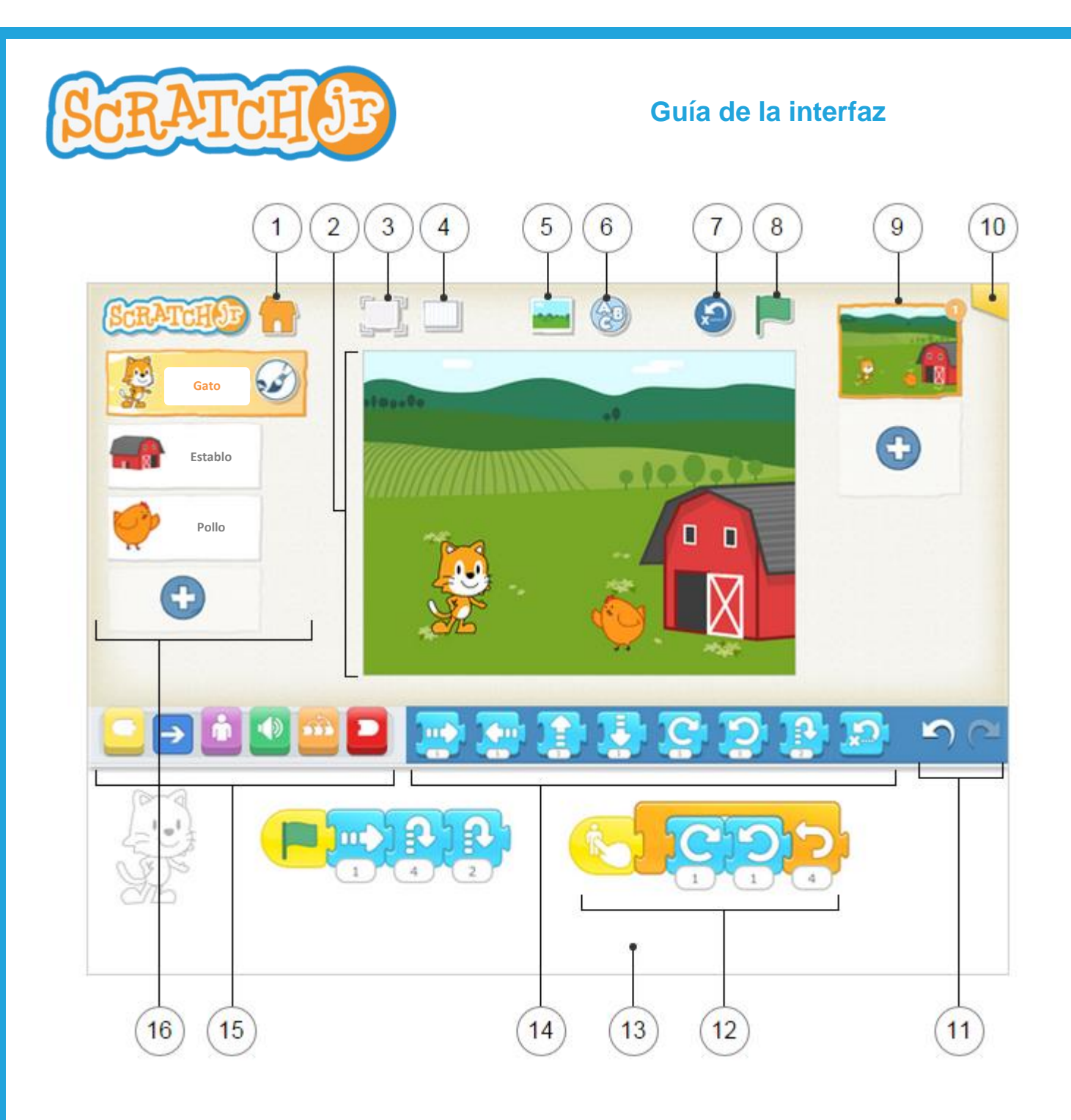

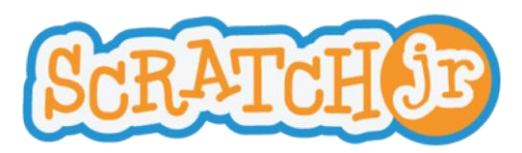

### **Guía de la interfaz**

#### 1 **Guardar**

Guarda el proyecto actual y sale a la página de inicio.

# 2

#### **Escenario**

Aquí es donde tiene lugar la acción en el proyecto. Para eliminar un personaje, mantenlo pulsado.

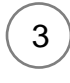

#### **Modo de presentación**

Amplía el escenario a pantalla completa.

4

5

6

#### **Cuadrícula**

Habilita (y deshabilita) la cuadrícula de coordenadas x e y.

#### **Cambiar fondo**

Permite seleccionar o crear una imagen de fondo para el escenario.

#### **Añadir texto**

Permite escribir títulos y etiquetas en el escenario.

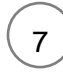

#### **Restablecer personajes**

Vuelve a situar a todos los personajes en sus posiciones de inicio dentro del escenario. (Para establecer nuevas posiciones de inicio, arrastra los personajes hasta ellas.)

#### **Bandera verde**

**Páginas**

Pulsa aquí para iniciar todas las secuencias de comandos de programación que empiecen por el bloque "Comenzar al presionar bandera verde".

## 9

8

Permite seleccionar entre las páginas del proyecto — o pulsar el símbolo "más" para añadir una nueva página. Cada página tiene su propio grupo de personajes y un fondo. Para eliminar una página, mantenla pulsada. Para volver a ordenar las páginas, arrástralas a las nuevas posiciones.

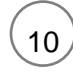

#### **Información del Proyecto**

Permite cambiar el título del proyecto, ver cuándo se creó y compartirlo (si lo admite el dispositivo).

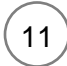

#### **Deshacer y rehacer**

Si cometes un error, pulsa Deshacer para volver atrás y anular la última acción. Pulsa Rehacer para anular la última acción de deshacer.

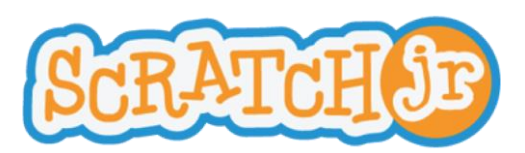

#### $12<sup>2</sup>$ **Secuencia de commandos**

Encaja los bloques para formar una secuencia de comandos de programación que diga al personaje lo que debe hacer. Para ejecutar la secuencia, pulsa en cualquier lugar dentro de ella. Para eliminar un bloque o una secuencia de comandos, arrástralo fuera de la zona de programación. Para copiar un bloque o una secuencia de comandos de un personaje a otro, arrástralo hasta la miniatura del personaje.

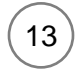

#### **Zona de programación**

Aquí es donde se conectan los bloques de programación para crear secuencias de comandos que digan al personaje lo que debe hacer.

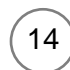

#### **Paleta de bloques**

Este es el menú de los bloques de programación. Arrastra un bloque a la zona de programación y después pulsa sobre él para ver qué hace.

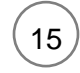

#### **Categorías de bloques**

Aquí es posible seleccionar una categoría de bloques de programación: existen bloques de eventos (amarillo), movimiento (azul), apariencia (morado), sonido (verde), control (naranja) y finalización (rojo).

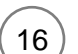

#### **Área del personaje**

Permite seleccionar entre los personajes del proyecto — o pulsar el símbolo más para añadir uno nuevo. Una vez seleccionado el personaje, es posible editar sus secuencias de comandos, pulsar su nombre para cambiarlo o pulsar la brocha para editar su imagen. Para eliminar un personaje, mantenlo pulsado. Para copiar un personaje a otra página, arrástralo hasta la miniatura de la página.